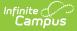

### Summer Withdrawal Process (Arizona)

Last Modified on 04/02/2025 1:31 pm CDT

Summer Withdrawal students are those students who intended on returning to the same school in the next school year after successfully completing the previous (recently ended) enrollment, but did not return. These students have an enrollment in the next year's calendar, and most often have a schedule of courses for the next school year.

In Arizona, these students are referred to as **Summer Withdrawals**. In Campus, these students are referred to as **No Shows**.

## **Summer Withdrawal Definition**

A student is a Summer Withdrawal in the following scenarios:

- The student intended on attending the school, but moved or enrolled in a different school before the start of the school year.
- The student never attended the first 10 days of school.
- The student completed requirements for graduation during the summer months and does not need to attend school in the next school year.

## **Things to Know**

When the No Show checkbox is marked and the enrollment is saved, ALL of the Ed-Fi resources that had previously sent to the state are deleted, **except for the Student School Association resource**. There is nothing more that needs to be done by the school.

Mark the **No Show** checkbox and select an **End Status**. There is not a specific End Status that is required; select one that is appropriate for the student's situation. See the Arizona Enrollments article for a list of End Statuses.

The End Date and End Status can be entered and selected AT THE SAME TIME as the No Show Checkbox is marked. There is no need to edit the enrollment multiple times.

Set the **Enrollment Start Date** and **End Date** to **July 1** of the calendar year (both dates are the same). This is a recommendation for easy record keeping. The dates DO need to be BEFORE the start date of the term.

In the example below, the Start Date of the Calendar is July 1, 2022 and the Start Date of the first Term is July 20, 2022. The Summer Withdrawal enrollment start and dates can be set to July 1 OR to date prior to July 20.

| Save 🗴 Mark fo                                                                 | r Deletion                                                                                                    |
|--------------------------------------------------------------------------------|----------------------------------------------------------------------------------------------------|
| alendar Info<br>alendar ID<br>126<br>Iame<br>023 - CHS - REGULAR<br>itart Date | School<br>High School (schoolID:60)<br>Number Sequence<br>1<br>Fod Date Summer School                                                                                                    |
| 07/01/2022                                                                     | Term Setup ☆         Save Term Schedule/Terms         Image: Save Term Schedule/Terms         Counters         Cuarters         Term Schedule Detail         Primary         Quarters                                                                                                    |
|                                                                                | Term Detail         *Sequence *Start Date         *End Date           *Name         *Sequence *Start Date         *End Date           Q1         1         07/20/2022         III           Q2         2         10/18/2022         III           Q3         3         01/10/2023         III           Q4         4         03/28/2023         III           Add Term         0         1         05/25/2023         III |

### Mark a Student as Summer Withdrawal (No Show)

When a student has reached the number of days required to be considered a Summer Withdrawal, modify the enrollment as follows:

- 1. Verify the Year, School and Calendar selected in the Campus toolbar is for the current school year.
- 2. Locate the student who has never attended the school for the year and navigate to their Enrollment record.
- 3. Edit the Enrollment and mark the **No Show** checkbox.
- Modify the enrollment Start Date and End Date so both dates are the same dates. A date of July 1 is recommended (07/01/20XX); however, these dates just need to be BEFORE the Start Date of the first term.
- 5. Assign an appropriate **End Status** for this student.
- 6. Click Save when finished. The student is now marked appropriately for Summer Withdrawal and reports on the No Show Report.

| General Enrollment Informatic                                                                                                    | лт                                                       |              |                                                                       |                      |  |
|----------------------------------------------------------------------------------------------------|----------------------------------------------------------|--------------|-----------------------------------------------------------------------|----------------------|--|
| Calendar<br>2023 - CHS - REGULAR<br>Start Date<br>07/01/2022 📋 🔽<br>Local Start Status<br>E1: E01 1st AZ enroll, from same school | Schedule (read only)<br>Main *<br>End Date<br>07/01/2022 |              | Class Rank Exclude Service Type P: Primary transfer - out of district | External LMS Exclude |  |
| State Start Status<br>E1: 1st AZ enroll, from same school                                                                         | State End Status S1: Summer transfer - out of district   |              |                                                                       |                      |  |
| Start Comments                                                                                                    |                                                          | End Comments |                                                                       |                      |  |

# When an Enrollment is Marked as No Show

Upon saving the record, the following happens:

- A message displays on the Walk-In Scheduler view of the Student Schedule, indicating the end date is not within the section's start and end dates.
- An End Date displays is placed on the student's Schedule.
- An End Date displays next to the student's name on roster records.
- Students are removed from section rosters.
- Attendance is removed as of the End Date entered on the enrollment and is no longer included on the ADM and ADA Detail Report.
- Students are not included in any student search results, but they are included in an All People or Census search.
- Transcripts do not display Cumulative GPA, Class Rank or Percentile.

For additional information on No Show enrollments, see the core Enrollments article.